- 1. View the existing client's ServicePoint record.
- 2. Click on the pencil next to their household type to open the Household Information window.

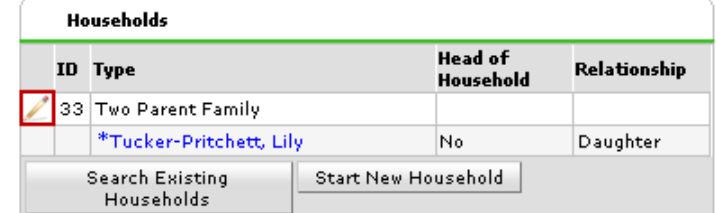

3. Click 'Add/Delete Household Members' to open the Add/Delete Household Members window.

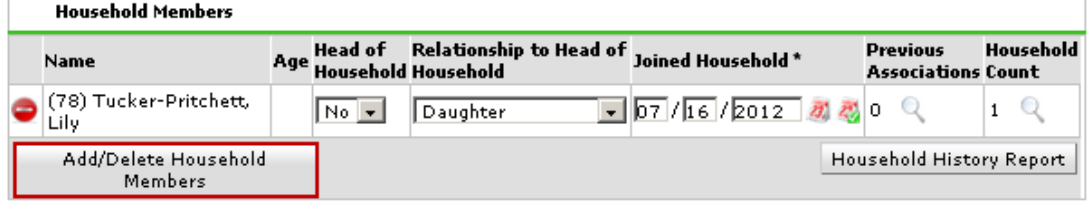

4. Click on the triangle next to 'Add Clients to the Household' to expand the client search section.

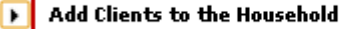

5. Search for the household members that you would like to add to the household. If the household member is listed in the client results, click on the green plus icon. If the household member is not listed in the Client Results section, click the 'Add New Client With This Information' button to create a new ServicePoint record for the household member to be added. Clients who will be added to the household will now be listed in the Selected Clients section of the window. Click 'Continue' to open the Household Information window.

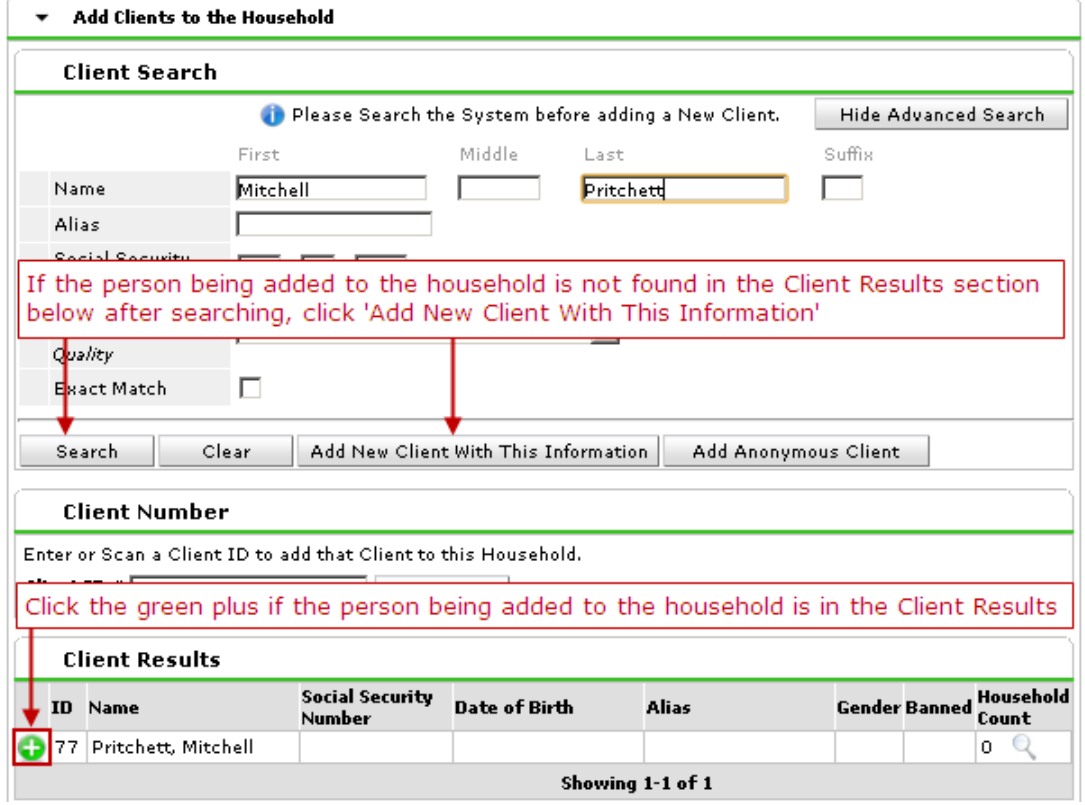

## Adding Household Members to Household How to add someone to an existing client's household

6. Answer the household information questions for the household members that you are entering: Head of Household, Relationship to Head of Household, and Joined Household (remember the Joined Household date pre-fills with the data entry date.)

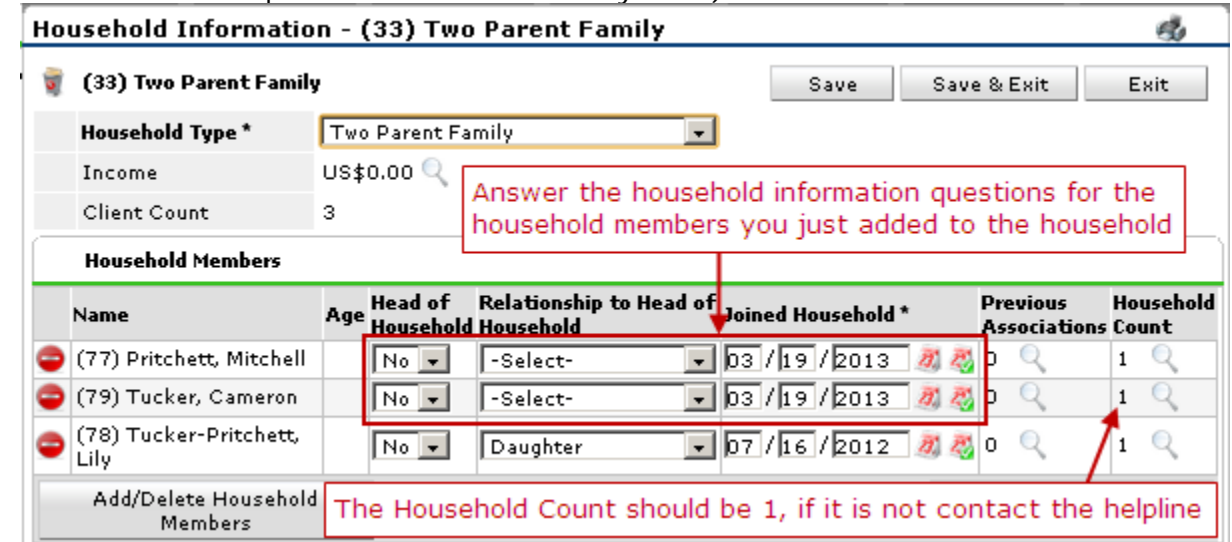

Make sure that the each person should only have one household. The last column is the Household Count and if the count if more than 1, please contact the helpline for assistance.

7. Click 'Save & Exit' to return to the client's Summary tab.

Questions, Comments: Please contact the Multnomah County ServicePoint helpline at (503) 970-4408 or servicepoint@multco.us